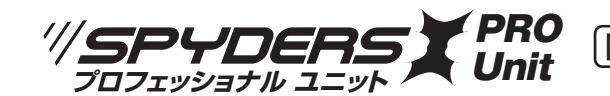

# 所犯用 小型動画撮影ユニット

UT-126

# **基板完成実用ユニット**

# **製品取扱説明書**

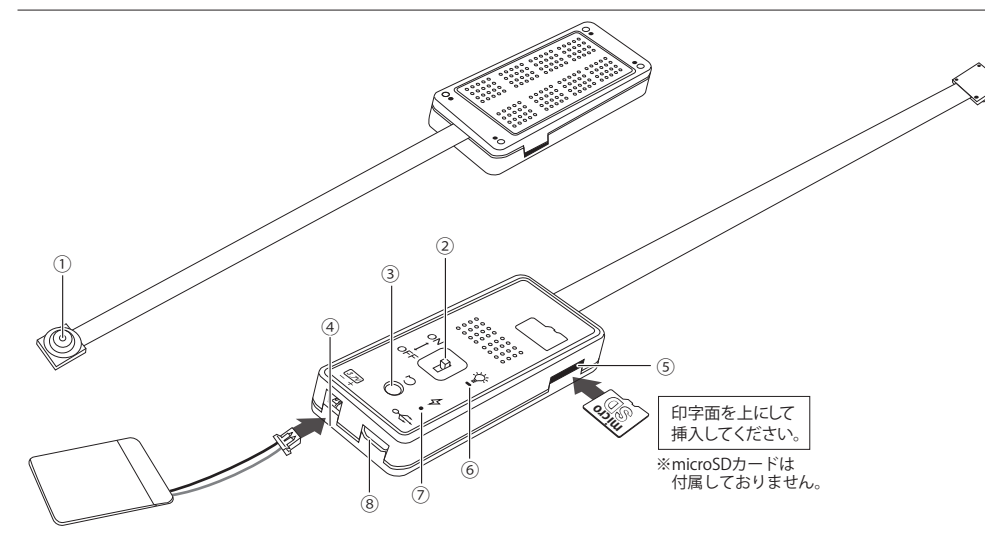

①小型レンズ ②電源スイッチ ③リセットボタン ④マイクロコネクタ ⑤microSDカード挿入口 ⑥ステータスランプ[青][黄] ⑦充電ランプ[赤] ⑧USB接続口

## **※ステータスランプの色やファイル生成時間は、改良のため予告なく変更となる場合がございます。**

**【ご使用前に必ずお読みください】** ※基板は発熱しますので、使用場所にはご注意ください。

# ① 本製品は基板の改造を目的とした自作用の基板ユニットではございません。

- ② 本製品はバッテリーを搭載しておりません。
- 撮影の際は必ず付属のリチウムポリマー電池などで給電してご使用ください。【※1)参照】
- ③ 電子回路(プリント基板)の回路図や基板パーツ一部のご提供は行っておりません。
- ④ 製品付属の取扱説明書以外の使用方法や取付・設置に対するサポートは行っておりません。
- ⑤ 製品の特性上、アフターサポートは製品到着後の初期不良のみのご対応となります。
- ⑥ ご使用時の事故・トラブルによる損害等、販売元は一切責任を負いません。
- ⑦ ご使用は全て自己の責任となりますので予めご了承のうえお買い求めください。
- ⑧ ご使用時は基板が発熱しますので、設置場所に十分ご注意ください。
- ⑨ 保存処理および内部処理に時間がかかる場合がありますので、連続したボタン操作は数秒の 間隔をあけて行ってください。

### **▶microSDカード(別売)のセット方法**(※最大256GB対応)

- ・ステータスランプ④が上になる状態でmicroSDカードの印字面を上向きにしてにセットします。
- ・microSDカードのセットは「カチッ」と音がするまでしっかりと奥まで差し込んでください。
- ・microSDカードを抜くときは再度「カチッ」と音がするまで押し込みロックを解除してから抜き取ってください。
- ※スムーズな動画撮影を行う為に、microSDカードはCLASS10以上を推奨します。
- ※メモリ容量が少ないと繰り返し録画が機能しなくなり録画が停止することがあるのでご注意ください。
- ※またmicroSDカードには本体との相性があります。販売店で動作確認済みの推奨品の購入をお勧めいたします。

# **本体録画について**

- **※本製品は録画をメインとしたもので、音声につきましては、多少の音ズレが生じる場合があります。 ※撮影中、データが重くなると保存処理および内部処理に時間がかかり、映像の遅延やコマ落ちする 場合があります。予めご了承ください。**
- ◆本取扱説明書の「リチウムポリマー電池」は付属の600mAhリチウムポリマー電池を示します。 別売のリチウムポリマー電池のご使用で電池容量が変更できます。

### **1)給電方法**

- ・下記のいずれかの方法で給電の上ご使用ください。
- ⑴ マイクロコネクタ④にリチウムポリマー電池を接続する。
- ⑵ USB接続口⑧に付属のUSBケーブルでモバイルバッテリー(別売)と接続する。
- ⑶ USB接続口⑧に付属のUSBケーブルでACアダプター(別売)を使用しコンセントに接続する。

#### **2)リチウムポリマー電池の充電方法**

- ・電源OFFの状態でマイクロコネクタ④にリチウムポリマー電池を接続します。
- ・USB接続口⑧に付属のUSB接続ケーブルを接続し、ACアダプター(別売)でコンセントまたはPCに接続すると、 充電ランプ⑦が[赤]点灯し、充電中であることをお知らせします。
- ※バッテリーが空の状態より約90分を目安に充電をおこなってください。(※付属の600mAhの場合)

#### **3)外部電源機能**

・USB接続口⑧に付属のUSB接続ケーブルを繋ぎパソコン(バスパワー)/ACアダプター(別売)/モバイルバッテリー (別売)と接続して録画操作をすれば、バッテリー残量を気にすることなく長時間の録画が可能になります。 ・リチウムポリマー電池の充電中でも外部電源機能が使用できます。

#### **4)録画操作**

- ・microSDカード挿入口⑤にmicroSDカードをセットし、電源スイッチ②をONにスライドします。
- ・ステータスランプ⑥が[青][黄]に点灯後消灯し、数秒後に[黄]に数回点滅後消灯し自動で録画を開始します。
- ・録画中に電源スイッチ②をOFFにすると録画を停止し、本体の電源がOFFになります。
- ※起動には数秒かかります。
- ※本体で撮影された録画ファイルは一定時間ごとに1ファイルとして保存されます。
- ※本体での撮影解像度は1080P(1920×1080px)のみの固定になります。
- ※microSDカードが本体にセットされていない、または正しく認識できない場合はステータスランプ⑥が[青][黄]に 点灯したままの状態になります。
- ※本製品は繰り返し録画機能により、microSDカードのメモリが一杯になると古いデータから順に上書き録画されます。

### **5)リセット方法**

- ・充電後も電源が入らなかったり、動作が不安定、フリーズ状態や正しい操作ができない場合などは、電源がONの状態で 本体のリセットボタン③を長押し(約5秒)してください。
- 正しくリセット処理が行われると初期設定に戻り本体が再起動します。
- ※リセット処理を行うと本体のタイムスタンプが変更されますので、再度、スマートフォンと同期を行ってください。 【※Wi-Fi接続設定参照】

#### **6)SDカードフォーマット**

#### 64GB以上のmicroSDカードが認識されない場合は、SDカードフォーマッター『FAT32-formatter.exe』でフォーマットし 直してください。SDカードフォーマッターは、製品サポートページよりダウンロードする必要があります。

(1) 使用するmicroSDカードをパソコンに挿入し、SDカードフォーマッター『FAT32-formatter.exe』を開きます。 (2) 使用するmicroSDカードが挿入されたドライブを選択し、一番下の「開始」ボタンをクリックします。 (3) フォーマットが完了したら「完了」ボタンをクリックしてウィンドウを閉じます。

※フォーマットできず「エラー」が出る場合は、パソコン側で一度フォーマットを行ってから再度お試しください。

**本機能を使用するとmicroSDカードに保存されている全てのデータが削除されますのでご注意ください。**

**※本製品はリムーバブルディスクとしての機能はありません。データの移動や再生は本製品からmicroSDカードを 取り出し、お手持ちのUSB変換アダプタ等でPC等に接続してご使用ください。**

#### **■microSDカードを直接パソコンにセットおよび録画されたファイルの再生方法**

 ▶録画されたmicroSDカードを取り外しお手持ちのパソコンにセットします。 ※microSDカードのセットには、SDカードアダプタやUSBアダプタが必要となる場合がございます。

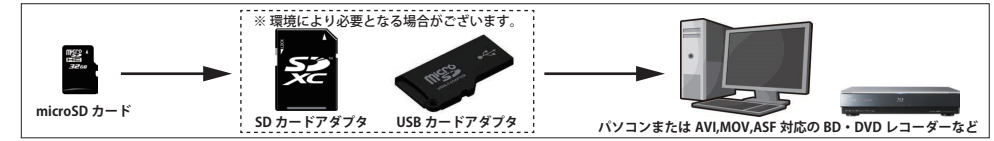

# **Wi-Fi 接続設定**

#### **■専用アプリ『XRCam』をインストール**

#### 【iOS】

・App Storeにて『XRCam』を検索し、専用アプリをインストールします。 【Android】

・スマートフォンにて製品サポートページにアクセスし、本製品ページから専用アプリ『XRCam』を ダウンロードし、インストールしてください。

#### **製品サポートページ : http://www.islink.jp/sp/**

#### **■スマートフォンと本製品をWi-Fiで接続**

●Wi-Fiダイレクト接続

・製品本体の電源をONし、スマートフォンのWi-Fi設定画面を表示させます。

・ネットワーク名の中から

『SZXXXXXX』(※XXXXXXは製品により英数字が異なります)を選択し、

 スマートフォンと製品本体がWi-Fi接続されたことを確認し設定画面を閉じます。 ※本体にmicroSDカードがセットされている場合、電源をONにすると自動で録画が開始されます。

#### ●専用アプリの起動とカメラの追加

- ・インストールした専用アプリ「XRCam」を起動し【図1】のカメラをタップすると、 自動でWi-Fi接続しているカメラが追加されます。
- ※自動でカメラが追加されない場合は【図3】の「Add Camera」→「Lan」を タップすると、一覧にカメラが追加されます。
- ・一覧に追加されたカメラをタップするとポップして表示される【図2】で、 初期パスワード『123456789』を設定すると、カメラからのリアルタイム 映像を見られるようになります。
- ※パスワードを変更した後忘れてしまった場合は、5)本体のリセット処理を 行うと、初期パスワードに戻ります。

#### **■専用アプリ『XRCam』の操作方法**

- ・カメラ一覧に追加されたカメラ名をタップし、カメラからの映像を 表示します。(図4)
- **・タイムスタンプ**(図4-①) タイムスタンプの日時設定は、本体とスマートフォンをWi-Fiで接続し 専用アプリを起動することで、スマートフォンの日時が自動で本体に 同期されます。 ※タイムスタンプは非表示にできません。

**・モノクロ/カラー切替** 図4-②を1回タップする度にモノクロ撮影とカラー撮影が切り替わります。

- **・解像度(専用アプリ内に保存される撮影データのみ設定変更可能)**
- 図4-③をタップすると専用アプリから撮影する撮影データの解像度を変更できます。 ・「HD」を選択すると「640×360px」で撮影されます。(※HDにはなりません) ・「4K」を選択すると「1920×1080px」で撮影されます。(※4Kにはなりません)
- **・写真撮影**

#### 図4-④をタップすると写真が1枚撮影されます。

※専用アプリから撮影したデータは専用アプリ内に保存され、本体microSDカードには保存されません。

#### **・動画撮影**

 図4-⑤をタップすると録画を開始します。再度タップすると録画を停止します。 ※専用アプリから撮影したデータは専用アプリ内に保存され、本体microSDカードには保存されません。

#### **・音声(専用アプリ内に保存される撮影データのみ設定変更可能)**

図4-⑥を1回タップする度に、撮影時の音声OFF/ONが切り替わります。

#### **・画面の回転**

図4-⑦をタップすると画面が180度回転します。

**「モノクロ/カラー切替」「画面上下回転」は、本体のmicroSDカードに保存される撮影データおよび専用アプリ内に保存 される撮影データに設定が反映されます。そのためライブビュー画面を閉じたりWi-Fi接続を遮断した後や本体電源をOFF にして再度使用した場合でも、最新の設定が保持されます。** ※「解像度」「音声」はライブビュー画面を閉じると設定は初期値に戻ります。

# $\odot$ 몸

<u>※専用アプリでの撮影は、ご利用の通信環境等により、カメ</u>ラと通信が止まったり、遅延したり コマ落ちするなど、正常に接続できない場合があります。(有効距離:約15m)

#### ■専用アプリについて

■Wi-Fi撮影について

※スマートフォンOSのアップデートにより専用アプリが正常に動作しなくなる可能性があります。 ※OSアップデートに伴う動作不良や、専用アプリのアップデート対応に関しまして、当社では保証 いたしかねます。

※専用アプリのアップデートや変更により、対応OSや一部機能、詳細設定などが変更となる場合が あります。そのため専用アプリのサポートは、対象外とさせていただきます。

※本取扱説明書に記載されていない設定などに関しては、サポートの対象外とさせていただきます。

#### **■専用アプリ『XRCam』その他の機能**

図5-8)をタップするとカメラ名の下にメニューが表示されます。

- **・アルバム** 図5-⑨をタップすると専用アプリ内に保存されている撮影データを再生できます。
- **・MSD**

図5-⑩をタップすると本体カメラにアクセスし、図6の⑪から⑭の操作ができます。

## **・図6-⑪ MSDカードビデオ再生**

本体のmicroSDカードに保存されたビデオデータを再生できます。

**・図6-⑫ 連続録画**

本体による録画を開始します。

 ※録画データはmicroSDカードにのみ保存されます。 **・図6-⑬ 連続録画停止**

# 本体による録画を停止します。

**・図6-⑭MSDカードフォーマット**

タップすると本体のmicroSDカードをフォーマットできます。

 ※フォーマットするとmicroSDカードに保存されたデータが消去されますので ご注意ください。

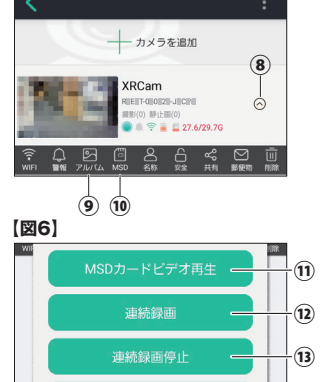

MSDカードをフォーマット

 $\left( \frac{14}{2} \right)$ 

Ver.04

**【図5】**

#### "/SPYDERS)

#### **基板完成ユニットの性質上、初期不良以外の製品サポートはありません。**

**また初期不良は、製品到着後5日以内のご申告となっておりますので**

**製品到着後、速やかに全ての動作確認をお願いいたします。**

### **【初期不良と思われた場合】**

もしご確認いただき動作等に不具合があった場合、原則新品交換させていただきます。製品到着日より、 5日以内に販売店へお申し出いただき、販売元承認のうえ指定の送付場所へ返送するものとします。

# **注意**

 $\mathbf \Xi$ 

#### **初期不良として応じられないもの**

(1)製品保証書・販売証明書(販売店のレシート等)の提示(購入年月日の証明含む)がない製品

- (2)弊社への事前連絡なく返品された製品 (3)製品到着後6日以上経過した製品(※初期不良対応に限ります。)
- (4)お客様の手許で改造されたり不当に修理された製品
- (5)化粧箱・製品付属品等が破損・紛失した製品
- (6)譲渡・転売・中古販売・オークション等により入手された製品
- (7)火災、地震、水害、落雷その他付属品以外のACアダプタやケーブルなどの使用により故障または損傷した製品
- (8)製品検査後、お客様の過失による製品故障または破損と判断された製品
- (9)製品検査後、弊社にて不良判断がなされなかった製品(お客様の使用環境による不具合・障害を含む)

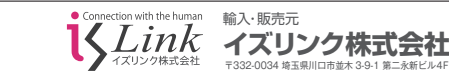

*support@islink.jp* カスタマーサポート窓口  $\frac{1}{2}$ 

製品サポートページ *http://www.islink.jp/sp/*

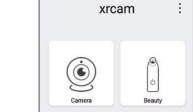

 $\boxed{0}$   $\boxed{0}$   $\boxed{m}$   $\boxed{m}$ 

**XRCam**

**XRC** 

**【図1】**

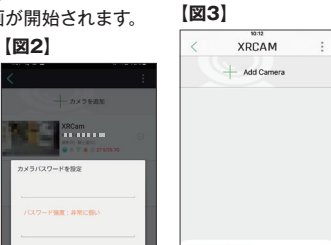

 $(1)$  (2) (3)

 $(4)$   $(5)$   $(7)$   $(6)$ 

面 西 9 页 小

**【図4】**

 $921 - 01 - 19$ <sub>,</sub>  $14:11:42$